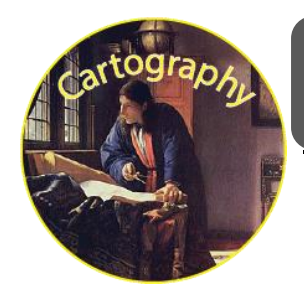

Directions: Follow the directions on how to make a Dot Map of the students in the class.

### **Step 1: Preparing Your Data**

- *1. Compiling your Data*
	- a. Open Microsoft Excel
	- b. Make categories for **Student Name**, **City**, **State**, and **Country**

**Cartography** Name: **Simple Dot Map Section: Section: Section: Section:** 

- c. Make a spreadsheet of the data using the information collected at the start of class
- d. Once you are finished save the file as a **.csv File** titled **Cartography Students** in a place you can easily find it

# **Step 2: Setting Up Your Map**

- 1. *Importing the Data*
	- a. Sign in as normal
	- b. Once in click on the **Map** option along the top bar
	- c. On the default map screen left click the **Add** button to add content to your map and select **Add Layer From File**
	- d. In the window that pops up it will ask you to search for the file you would like to import. Find the **Cartography Students** file you created and select it.
	- e. Make sure the file name readings Spring 2015 GIS Students.csv. As long as that is correct press the **IMPORT LAYER** button.

## 2. *Formatting the Data*

- a. On the pop up screen that comes up called **Add CVS Layer** make sure that you are using the **Address Location Feature**
- b. For **Country** make sure that **World** is selected
- c. Make sure that the **Field Names** and **Location Fields** match up
	- Select Region to represent State
	- **E** Student Name should not be used
- d. Once all of that is done click the **Add Layer** button in the bottom of the window

## **Step 3: Saving Your Map**

- 1. In the top bar left click and Save victor and select **Save As**
- 2. Make the Title **Cartography Students <Name>**
- 3. Add the **Tags** Saint Paul Prep
- 4. And make the **Summary** Dot map of the students in Mr. Tredinnick's spring 2015 GIS Course
- 5. Once you are ready click  $\frac{1}{\sqrt{2}}$  save MAP the button

Note: It is always a good idea to save your maps periodically as you go along

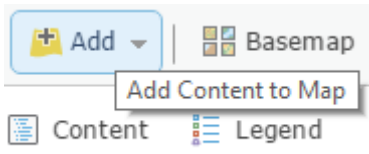

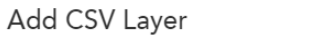

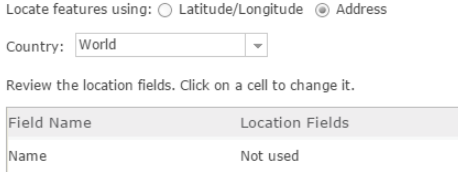

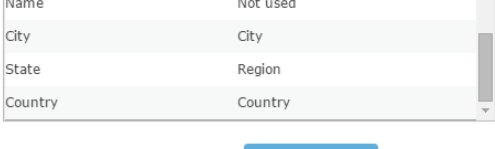

**ADD LAYER** 

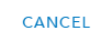

 $\times$ 

# **Step 4: Configuring Your Map**

- *1. Change the Style*
	- a. For Option One choose that the **Attribute** you want to display is Show Location Only
	- b. For Option Two scroll down and select **Location (Single Symbol)**
	- c. The dots should now have changed so that is only one style of dot
	- d. Click  $\begin{array}{|c|c|c|c|c|}\n\hline\n\text{orrows} & \text{the button to configure your dots}\n\end{array}$

# *2. Formatting your Dots*

- a. Click on **Symbols** to bring up the pop-up window that will allow you to change the format of your dots
- b. Select that you would your dots to be the red pin
- c. On the bottom change it so that the size of your dots will be **24px**
- d. Once you have completed all that hit  $\Box$  or the button to accept your changes
- e. If everything is set click the  $\sqrt{p_{\text{ONE}}}$  button to move on

### 3. Change the **Basemap**

- a. Change to a **Light Gray Canvas** basemap by clicking on the **button** button on the top bar
- 4. Save your map
	- a. You do not just have to do save as, it will now just automatically save under the name you established earlier

### **Step 5: Sharing your Map**

- 1. Left click on the  $e^{\cos \theta}$  share button on the top bar
- 2. Choose to share it with members of the Geographic Information Systems Class Group
- 3. Finally scroll down and click the  $\Box$  button

#### **Congrats you have made a dot map!**

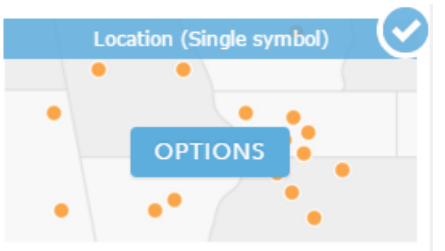